# **ECsafeSEAFOOD Database user manual**

## 1) General information

- Login:

- Go to http://www.ecsafeseafooddbase.eu/
- Click on the "Login" button
	- If you know your login details use your username and password to log on (your user ID is your email address) (Fig.1).
	- **If you are not registered yet, please send an email to** [griet.vandermeersch@ilvo.vlaanderen.be](mailto:griet.vandermeersch@ilvo.vlaanderen.be)

#### **Fig. 1: Screenshot login**

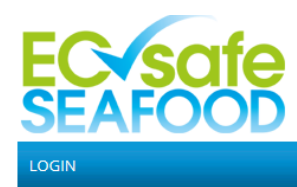

Priority environmental contaminants in seafood:<br>safety assessment.impact and public perception

#### WELCOME TO THE ECSAFESEAFOOD CONTAMINANTS DATABASE

In this unique database, data on contaminants of emerging concern in seafood species are collated. The database focuses on unregulated contaminants that give rise to concern from an environmental and public health point of view. The contaminants in question include brominated flame retardants, endocrine disruptors, toxic element species, pharmaceuticals and personal care products, perfluorinated compounds, microplastics and marine biotoxins, amongst others. This tool is useful for improving contaminant diagnostics and seafood risk assessment for food safety authorities and food diagnostic firms, as well as the seafood and aguaculture industries. The data can also be used by policy makers to help inform policy and advisory guidelines and by funding authorities to highlight the deficits in seafood contaminant research.

The tool is a part of the EU-funded ECsafeSEAFOOD project which is currently working to assess food safety issues related primarily to priority contaminants present in seafood as a result of environmental contamination (including those originating from algal blooms and those associated with marine litter) and to evaluate their impact on public health. The ECsafeSEAFOOD database will be updated throughout the whole project duration in order to include the most recent and relevant information available from different sources. ECsafeSEAFOOD project results are also being added to the database as they emerge.

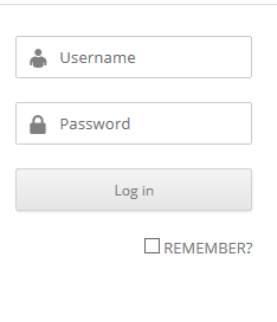

If you have already registered, use your username and password to log in. If you have not yet registered, please send an email to *griet.vandermeersch@ilvo.vlaanderen.be*. Once you have successfully logged in, you can find the database user manual by clicking.

### 2) Literature

- The literature tab provides a summary of all literature about contaminants of emerging concern, with described contaminants and species, available in the database (Fig. 2). You can use filters to quickly extract certain data from the list.

**Note**: If a PDF version of the article is available online, a PDF button will appear.

- You can upload new literature about contaminants of emerging contaminants by clicking on the manage tab (for further details see below).

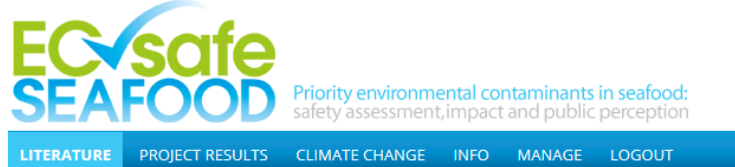

#### **LITERATURE**

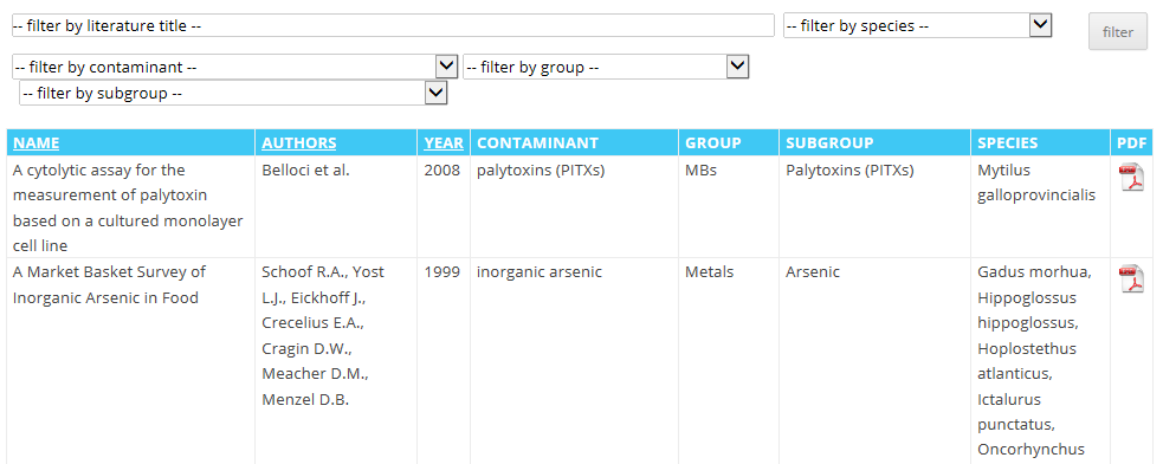

### 3) Project results

- The project results tab is only available for project partners (Fig. 3).
- By clicking on a title, the excel document with the project results will open.

#### **Fig. 3: Screenshot project results**

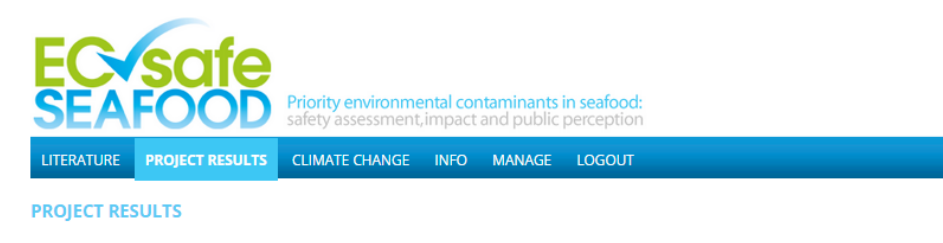

- Hotspot results (soon online)
- · Sampling Results 1st Round Commercial Sampling
- Sampling Results 2nd Round Commercial Sampling (soon online)

### 4) Climate change

- The climate change tab provides a summary of all available literature about climate change.

- You can upload new literature about climate change by clicking on the manage tab (for further details see below).

### 5) Manage

a) "Users" tab:

Here you can see your profile, which is automatically generated.

# b) "ECsafeSEAFOOD" tab (Fig. 4):

i) General information: database manual

### **Fig. 4: Screenshot ECsafeSEAFOOD tab**

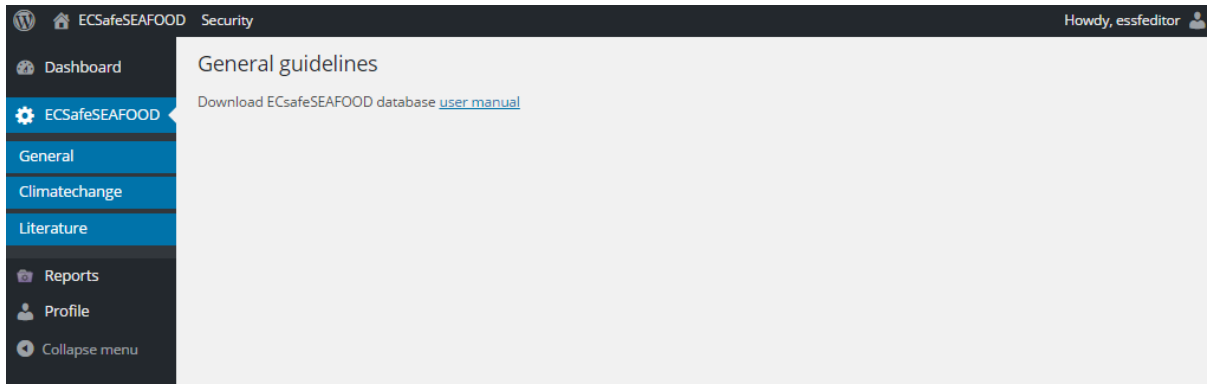

ii) Literature (Fig. 5):

Here you can find an overview of all the articles about contaminants of emerging concern in the database.

### **Fig. 5: Screenshot manage literature**

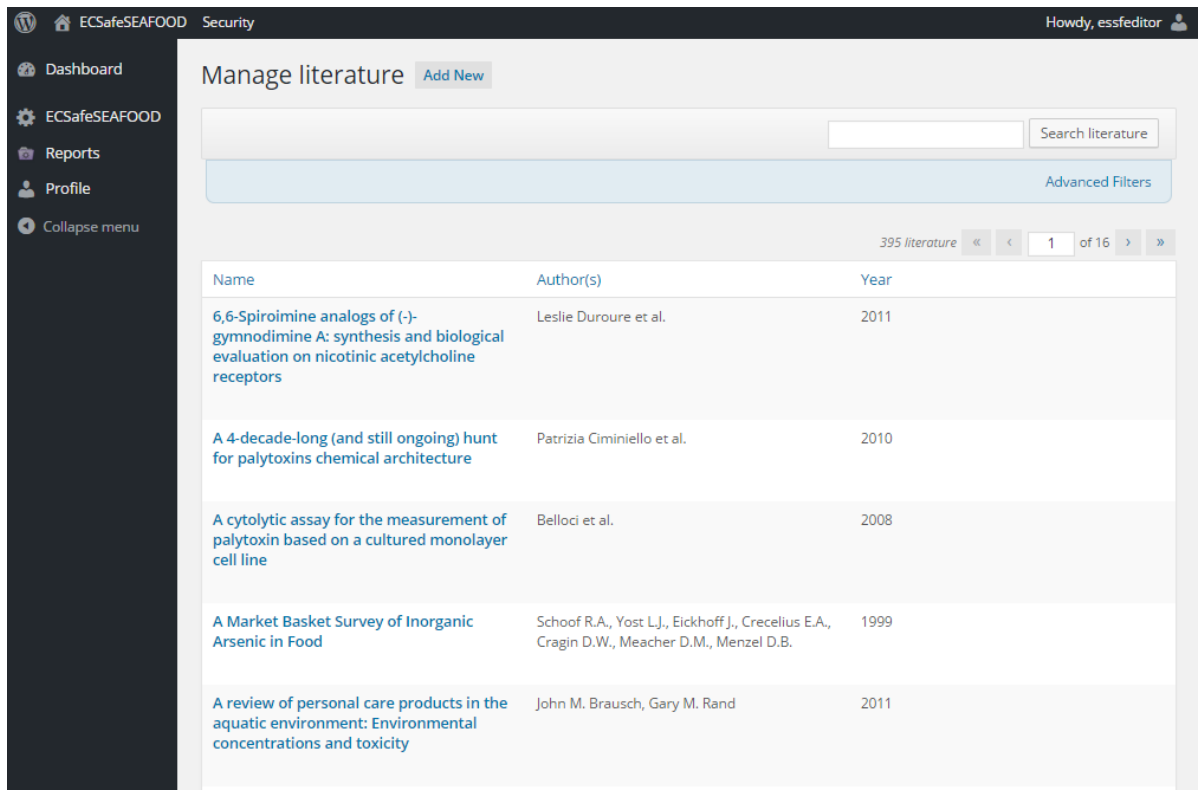

To add a new article:

- Click on the "Add new" button (Fig. 5)
- Enter a the title of the article in the textbox on top of the worksheet (Fig. 6)
- Enter author and year in the textboxes
- Please upload the article as a PDF file
- Select all contaminants and species described in the publication
- Click on the "Save new literature" button

#### **Fig. 6: Screenshot add new literature**

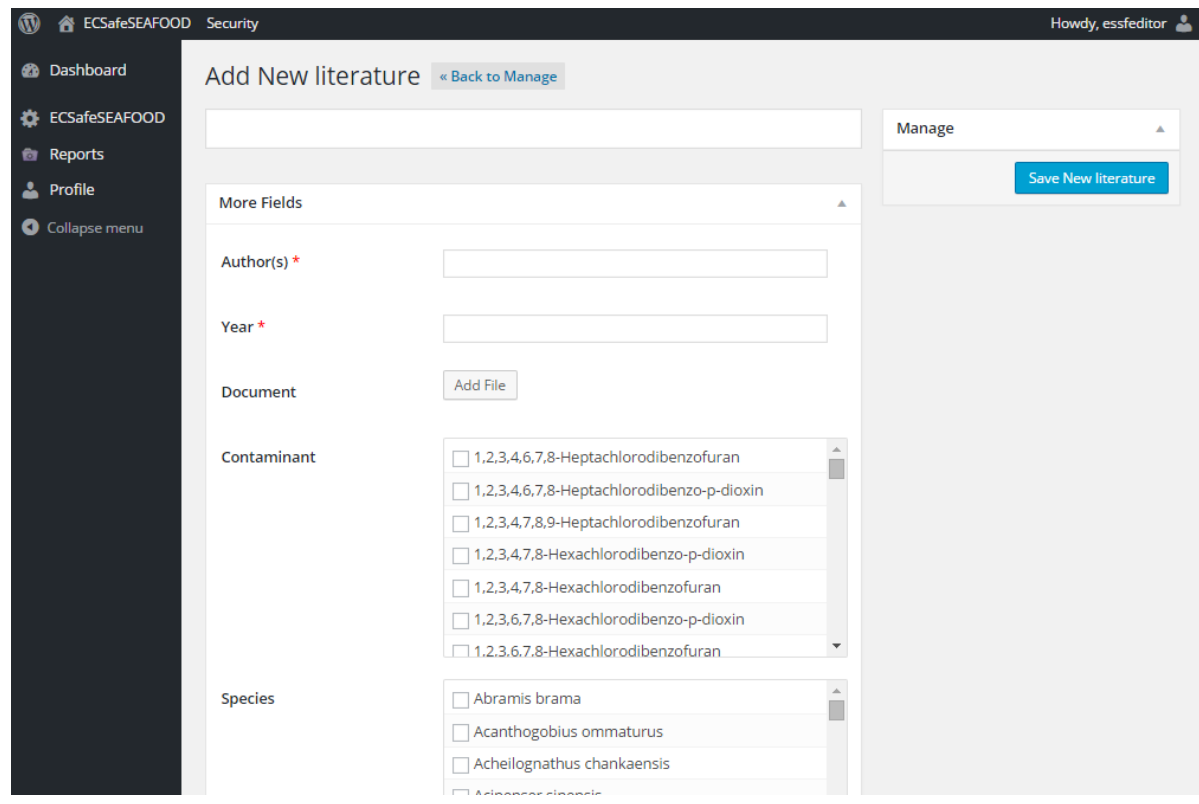

iii) Climate change

Here you can find an overview of all the articles about climate change in the database.

To add a new article:

- Click on the "Add new" button
- Enter a the title of the article in the textbox on top of the worksheet (Fig. 7)
- Enter author and year in the textboxes
- Please upload the article as a PDF file
- Click on the "Save new literature" button

# **Fig. 7: Screenshot add new climate change**

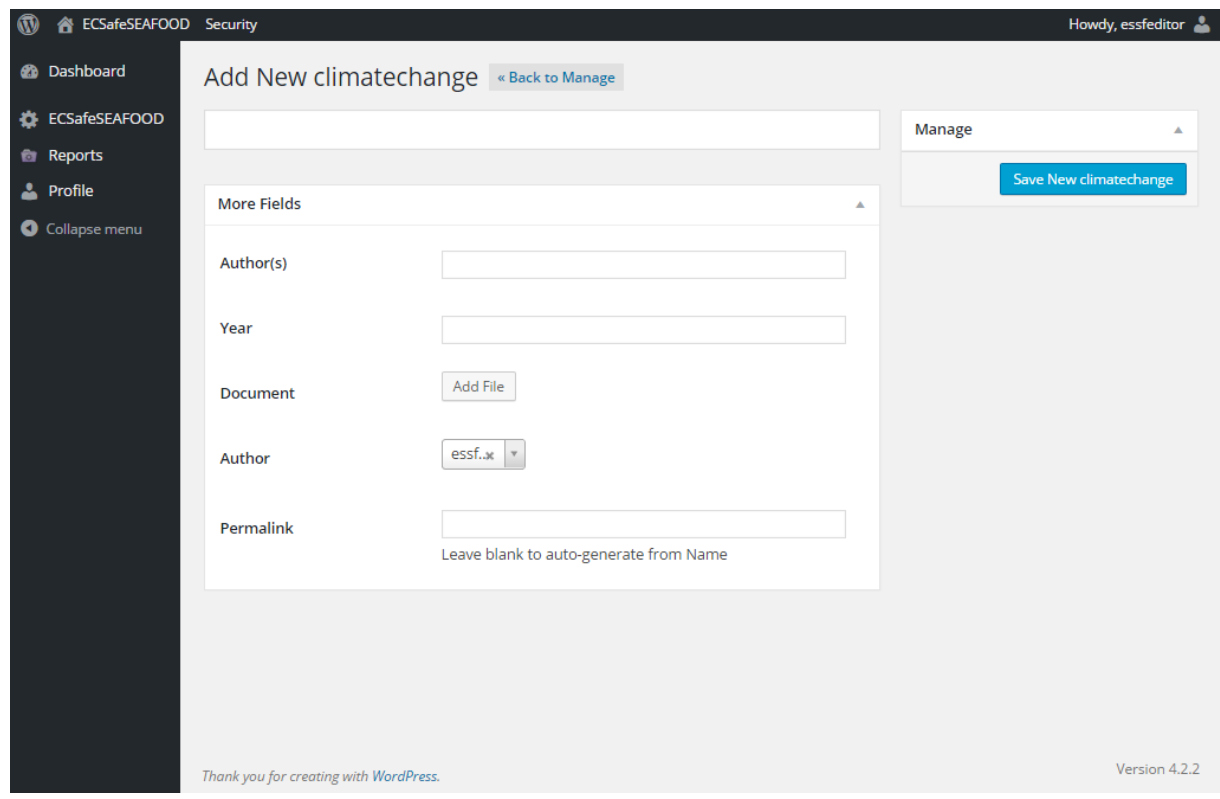

**For questions or remarks contact us at griet.vandermeersch@ilvo.vlaanderen.be**